# ~旅費システム入力マニュアル~

# 新領域創成科学研究科 2023 年度

<はじめに>

出張のために学外の目的地へ赴く場合、「事前申請」、「事後報告」の手続きが 必要となります。手続きについては出張旅費システムにより行います。 また、研修のために勤務場所を離れる場合も手続きが必要です。

# ☆出張申請時、報告時のお願い☆

- 申請、報告とも原則として旅費システムを利用します。 システムを使ってデータを入力し、入力が完了したら印刷、他の必 要書類と併せて、総務チームまでご提出ください。
- 原則として、出張の申請は事前申請です。 研究室担当者の申請から総務チームの承認まで、確認するために一 定の時間を要しますので、なるべく余裕を持って(およそ出張の 1 週間前までに)手続きをお進めください。
- 国内出張の内、宿泊を要しないもので、概ね片道の鉄道の線路の距 離が 50km 未満のものに要する旅費を「近距離旅費」とします。 近距離旅費に該当する場合は、旅費システムを利用せず、所定のエ クセルシートに入力し提出ください。 <https://gsfs-portal.k.u-tokyo.ac.jp/soumu/trip/kinkyori/> (新領域ポータルサイト⇒総務チーム⇒出張⇒近距離旅費)
- 出張について原則となるルールについては本部契約課のページから 確認することができます。<関連規定>より、旅費規程、旅費支給 要項を参照ください。 [https://univtokyo.sharepoint.com/sites/utokyoportal/wiki/d](https://univtokyo.sharepoint.com/sites/utokyoportal/wiki/d/Business_Travel_Expenses(General).aspx) [/Business\\_Travel\\_Expenses\(General\).aspx](https://univtokyo.sharepoint.com/sites/utokyoportal/wiki/d/Business_Travel_Expenses(General).aspx)

# ☆目次

- 1.旅費システムへのログイン・・p, 2
- 2.申請時、入力の流れと入力内容

①基本情報の入力・・p, 3

②備考欄、予算情報の入力・・p, 4

③申告ボタンの活用・・p, 5

④作成した申請書、報告書の印刷・・p, 7

3. 報告時、入力の流れと入力内容

①報告時、入力の流れ・・p, 7

②報告時、入力の内容・・p, 8

4.参考ページ

 ①新領域ポータル 総務チーム「出張」・・p, 8 ②本部旅費サイト「出張手続きに関する Q&A」・・p, 9 ③各種お問い合わせ・・P,9

#### 1. 旅費システムへのログイン

● 下記、①「東大ポータル」にログインし、②~④まで案内にしたがって旅 費システムに進みます。

【 重要 】 ログインは UTokyo アカウント(共通 ID の 10 桁の数字) と、自分で設定したパスワード(UTokyo ポータルで設定したもの)で

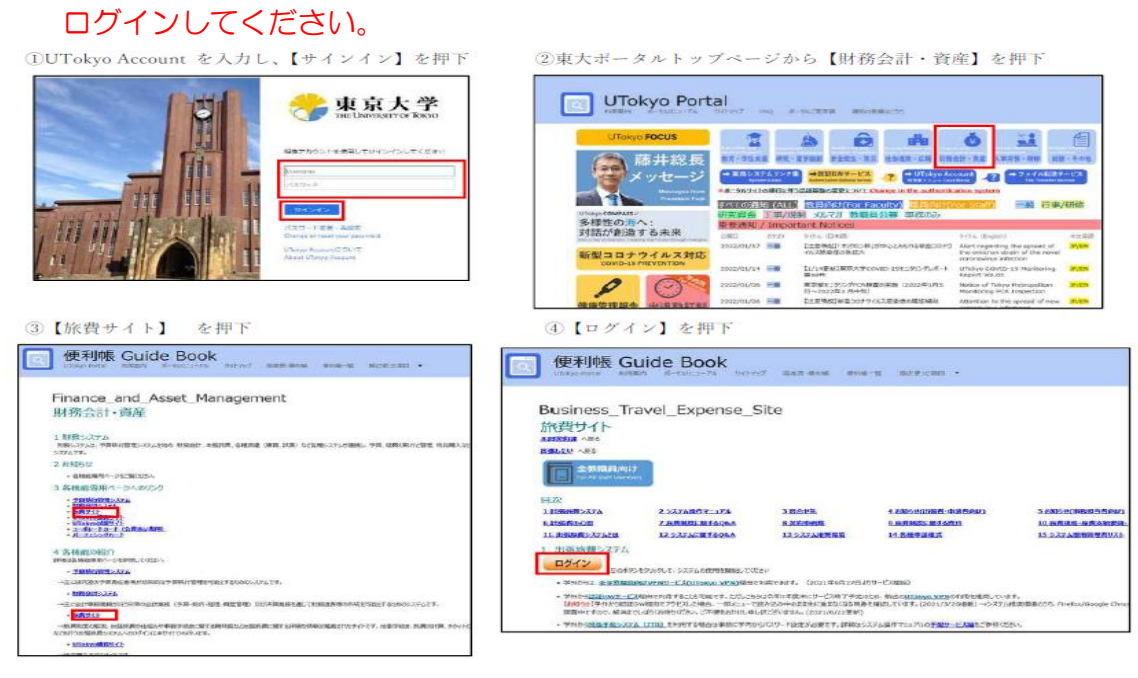

#### 旅費システム初回ログイン後に、個人情報の登録を行ってください。 Im.u-tokyo.ac.ip/home/5144645000/Documents/金担当マニュアルなど/出張。近距離/HP上マニュアル/シス...  $\leq$

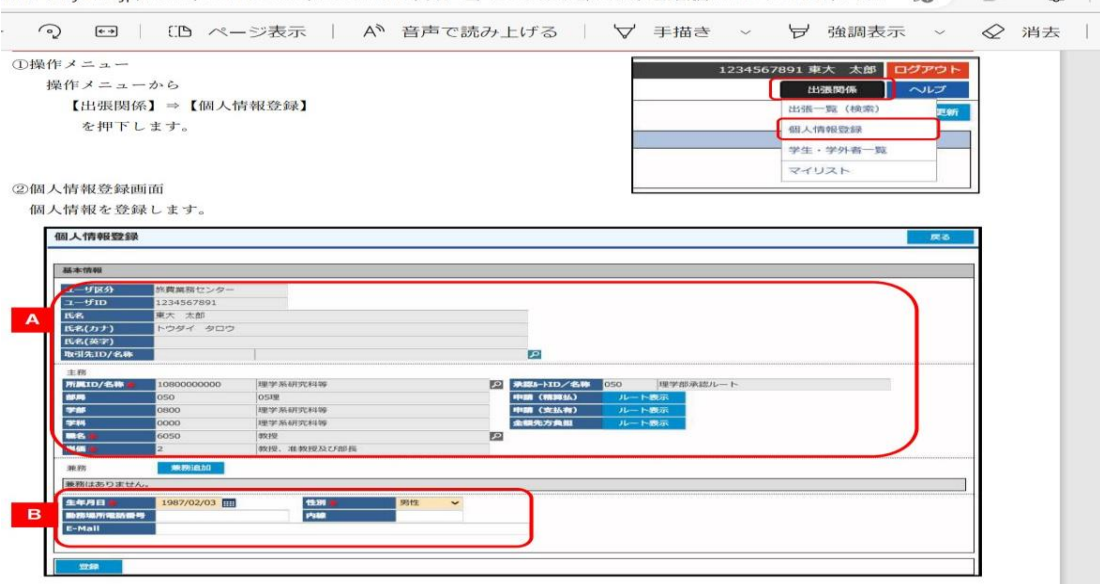

 $\begin{array}{ccc}\n\text{AB} & \text{BC} & \text{AC} & \text{D}\n\end{array}$ 

A の部分は既に入力がされているため、編集することはできません。 B の部分が入力必須です。生年月日、性別、メールアドレス、内線あるい は業務用携帯の番号を入力します。

## 2. 申請時、入力の流れと入力内容

## ① 基本情報の入力

旅費システムのトップページから、該当する種類(国内、外国、全学先方負担) のボタンを押してください。

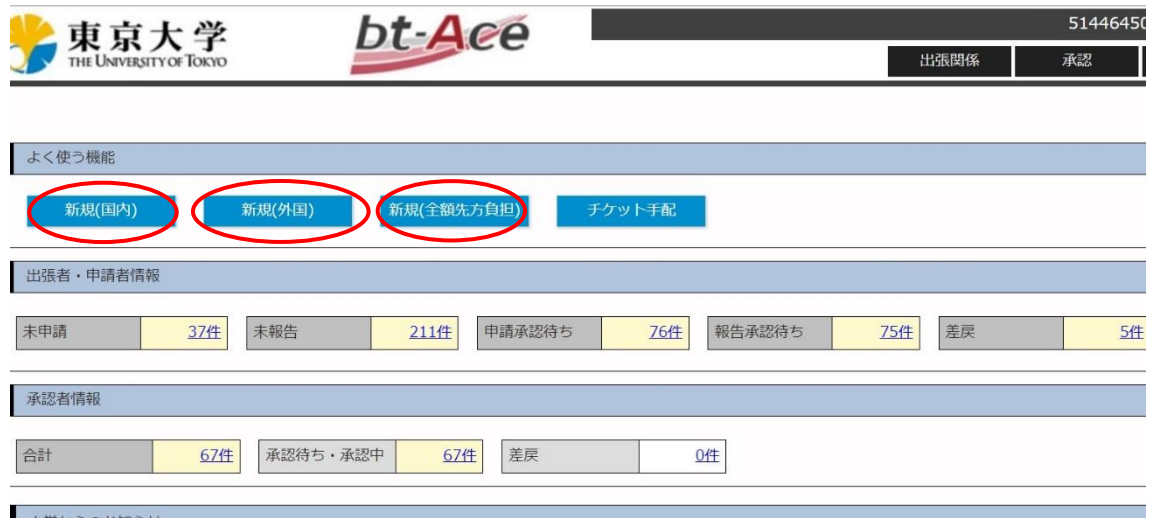

ボタンを押すと、下記の画面が表示されます。上から順番に沿って、出張内容 を入力してください。

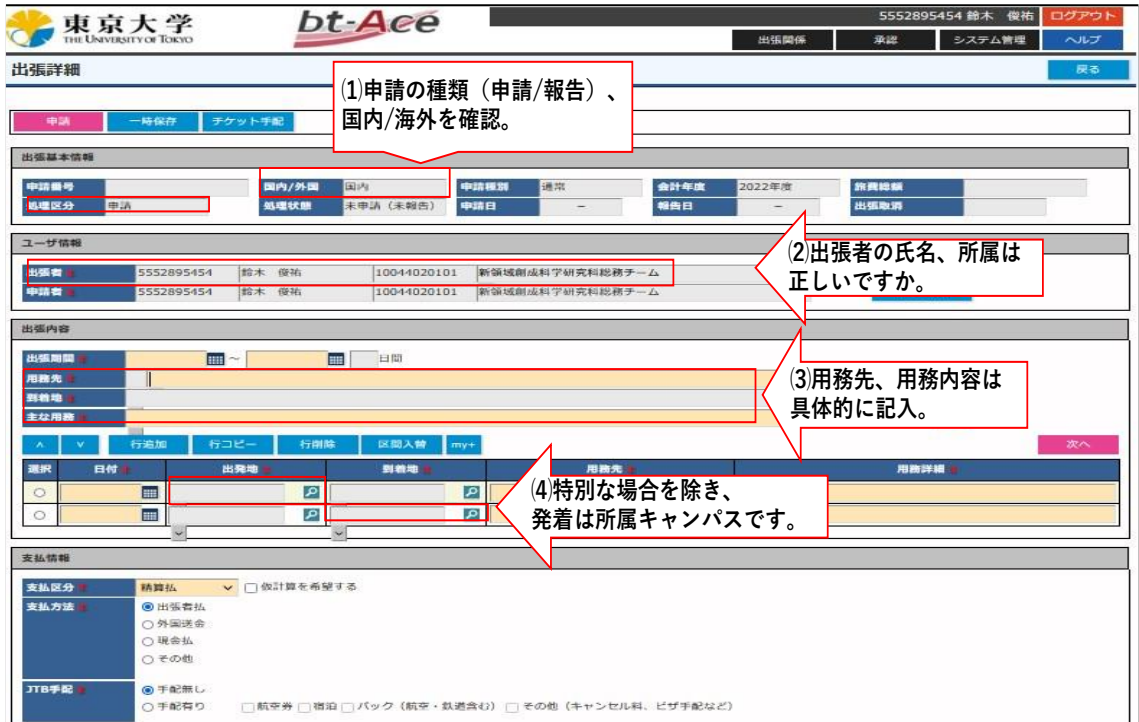

⑴ 申請の種類…国内出張、海外出張、全額前方負担のどちらに該当するかを確認 します。

⇒国内出張(申請番号は JO-): 日本国内のみで用務を行う出張のこと ⇒海外出張(FO-):日本以外の国での用務を伴う出張のこと

- ⇒全額先方負担(JA-、FA-):国内、海外問わず、出張にかかるすべての費用 を他の機関が負担する出張のこと。(東大からの旅費支給はゼロになります)
- ⑵ 出張者の情報…出張者の氏名、所属が正しいか確認してください。
- ⑶ 出張の内容…出張期間、用務先(○○センターなど)、主な用務(○○学会に参 加など)、記入します。
- ⑷ 行程の入力…出発日、用務先到着日、帰着日を含んだ行程を入力します。 機中泊を含む場合は、1 つの行程として入力します。(柏市→機中泊、機中泊 →アメリカ) なお発着地は原則として、所属しているキャンパスとなります。

#### ② 備考欄、予算情報の入力

上記⑴~⑷の入力が完了したら、そのまま画面を下にスクロールし、備考欄、 予算情報を入力します。

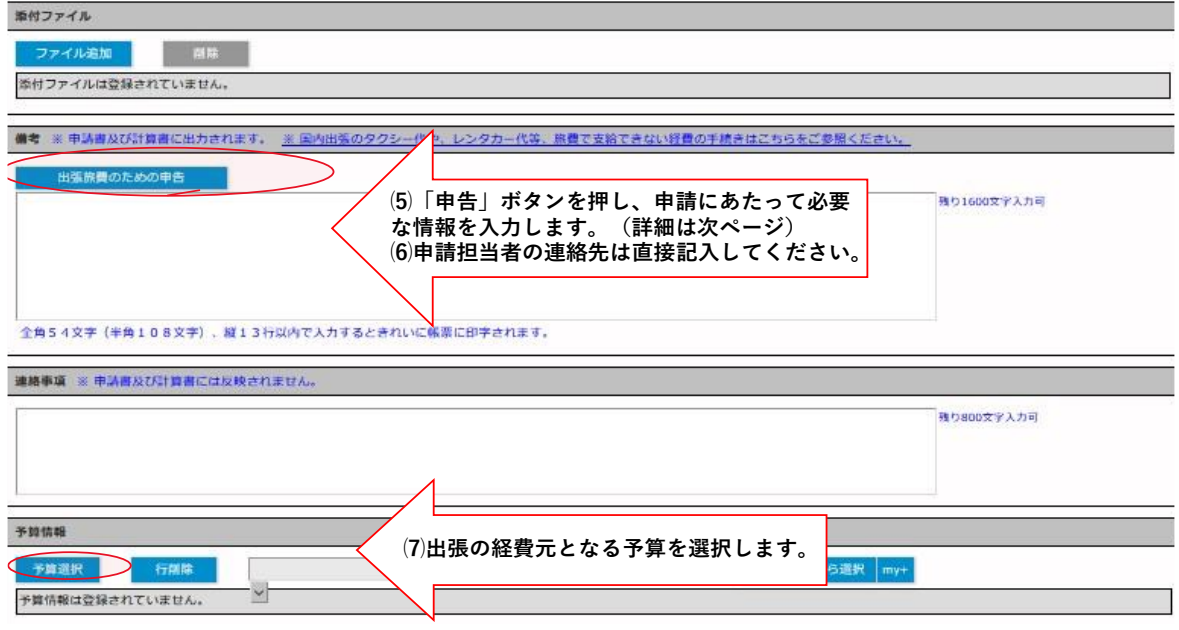

- ⑸ 備考欄への入力1…
	- ・出張担当者の連絡先(氏名、メールアドレス/電話番号)は必ず入力してくだ さい。
	- ・利用した交通手段(飛行機、新幹線、…)を記載します。飛行機利用の場合

は実費支給となりますので、発着空港と往復運賃も記載してください。

- ・計算に関わる事項(航空賃、実費金額での支給など)は全てこの欄に記載し てください。
- ⑹ 備考欄への入力2…出張の内容に応じて、別途情報の記載が必要になります。 →内容の入力にあたっては、システム内の申告ボタンから入力することで負担 を減らすことができます。(\*マニュアル6ページ以降を参照)
- ⑺ 予算情報…出張に掛かる費用の支払元となる予算情報を確認し、入力してくだ さい。

#### ③ 申告ボタンの活用

②⑹備考欄への入力2より、「出張旅費のための申告ボタン」を押し、出張の内 容に応じ必要な内容の入力を行います。申告ボタンは 3 種類あります。 ☆申告ボタン 1…

学会・研究会等へ参加するための出張で、旅費とは別に学会参加費を支払う 場合は、旅費の 2 重払いを防ぐ為に必ず申告が必要です。

定額の日当には昼食代が、定額の宿泊料には夕食代、朝食代が含まれています。 学会で食事が提供された場合には、参加費に食事代が含まれていることになり ます。

日当、宿泊料を定額支給する場合で、参加費を請求する場合、参加費に含まれ る食事について申告することで、日当もしくは宿泊料が減額調整されます。 ※食事を食べたか否かではなく、食事の提供が明示され、実際に食事が提供さ れた事実により判断されるので注意してください。

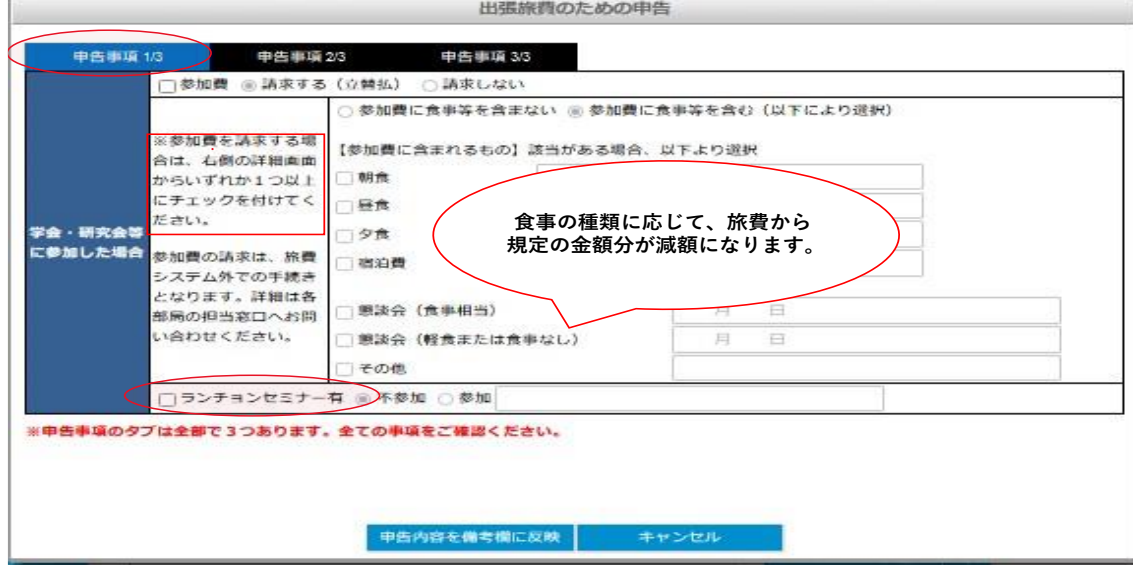

☆申告ボタン2…出張費用の一部先方負担があった場合や、都合により定額支 給しない場合(旅費の調整)に入力します。

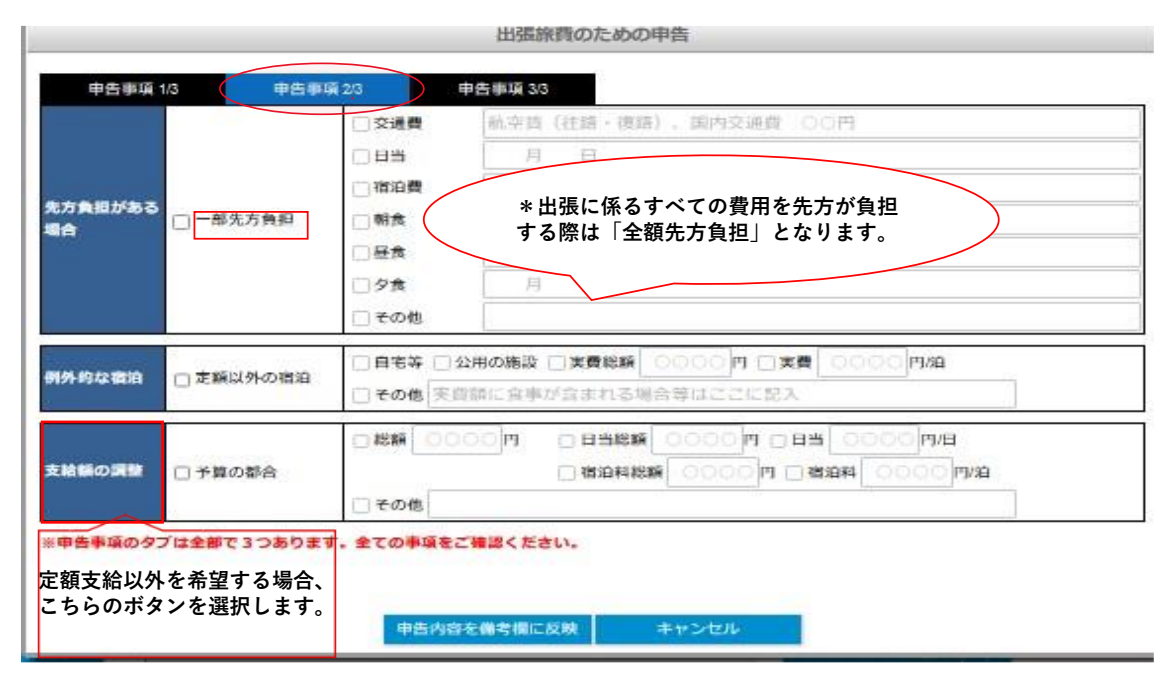

#### ☆申告ボタン3…出張にあたって、それぞれ該当する項目があったら☑します。

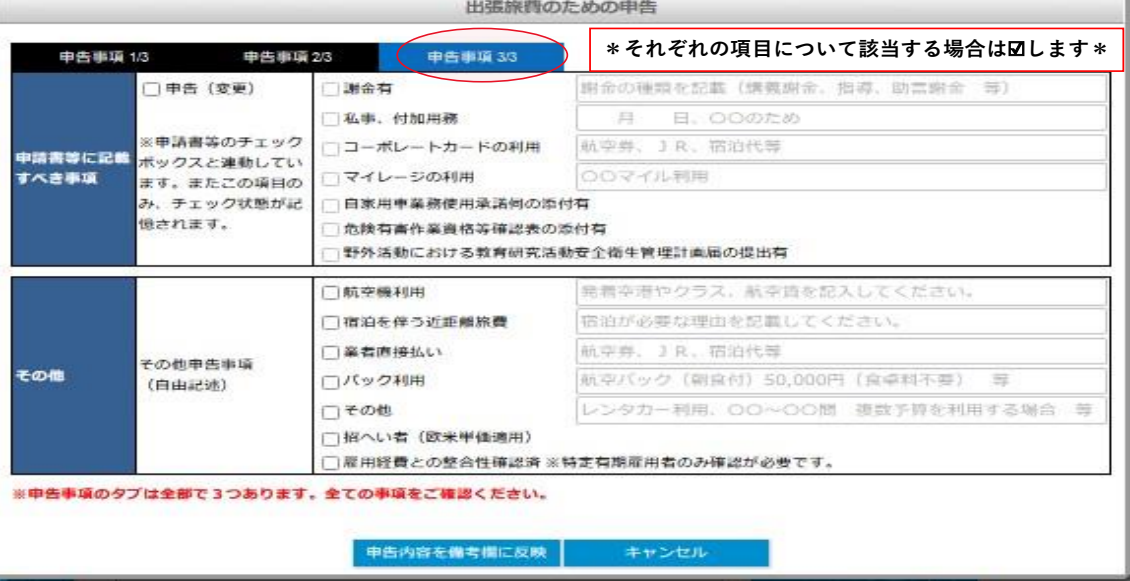

- ・ 私事…私的な旅行などを含む場合、申請時の承認が必要です。出張の出発 後に私事を追加、申告した場合、帰りの交通費が支給できません。
- ・ コーポレートカード、クレジットカードの利用…旅費に関係する支払いに コーポレートカードを利用した場合、領収書と支払い画面(財務会計システ ム)の控えを提出してください。クレジットカ―ド利用の場合も、領収書と

明細の控えを提出してください。

#### ④ 作成した申請書、報告書の印刷

全ての内容の入力が終了したら、申請書を印刷し、他に必要な書類と併せて総 務チームに提出します。

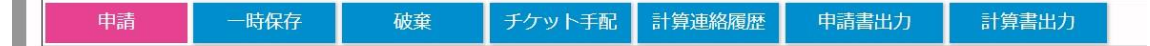

- ・ システムの上部に上記のボタン一覧が出ていることを確認してください。
- ・ 入力内容の保存…一次保存を押し、現在入力している内容を保存します。 ⇒ 入力中でも 10分に 1 回程度、一時保存をしてください。一定時間が経 つとデータは消えてしまいます。
- ・ 申請書、報告書の印刷…申請時には申請書出力、報告時には報告書出力を 押します。
- ・ 申請…申請ボタンを押して、手続きが完了です。印刷した申請書と他の書 類を併せて、総務チームまでご提出ください。
	- ⇒ 必要な書類については、事務ポータルより「総務チーム」⇒「出張」を 参照。

#### 3. 報告時、入力の流れと入力内容

#### ① 入力の流れ

- ・ 出張終了後は 2 週間以内を目安に、報告手続きを行ってください。
- ・ 申請時と同じく旅費システムを使い、未報告のボタンを選択します。
- ・ 未報告の申請一覧から、ご自身が申請した出張を検索し、報告手続きを進め てください。

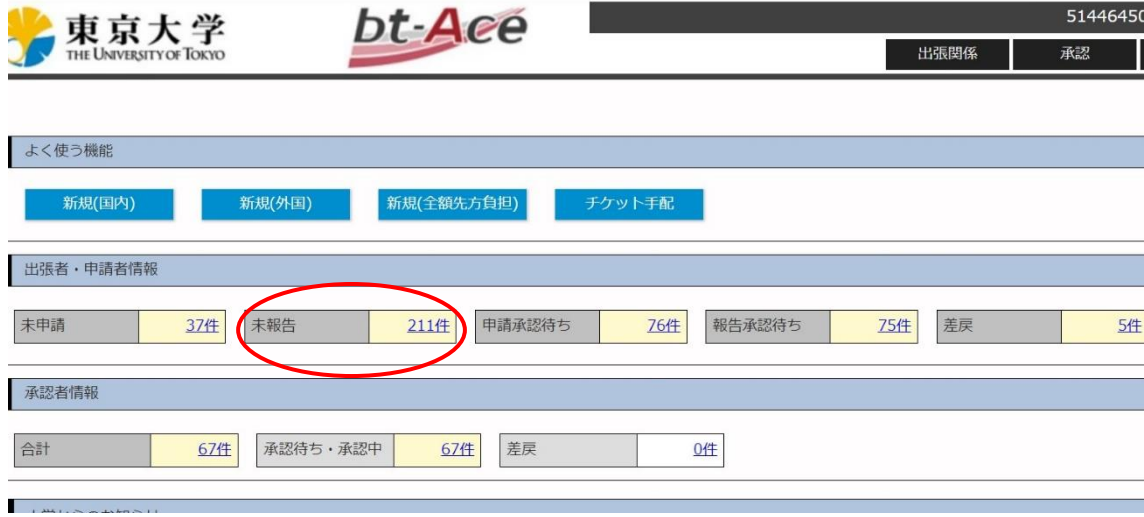

#### ② 入力内容

- ・ 出張申請時に記載の用務事項全てについての報告を行ってください。 例)申請内容が「△△学会参加と学会後に○○先生と研究打ち合わせ」 ⇒学会参加報告と"〇〇先生との打ち合わせ"の両方について記載します。
- ・ 研究打ち合わせの場合は、用務を確認できる情報(用務先の具体的な部署、 対応者など)を記入してください。
- ・ 報告時に出張内容に変更が生じた場合
	- ⇒変更内容を用務報告欄、備考欄ともに記入し、変更内容を確認できるよう にします。なお申請時に記入したデータは別に保存されています。
- ・ 入力が完了したら、報告書を印刷し「申請ボタン」を押してください。内容 に変更のあった場合は、申請書(報告時)、報告書を印刷、提出ください。

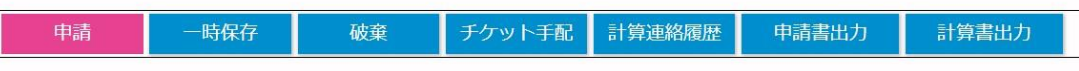

### 4. 参考ページ

#### ① 新領域事務ポータル 総務チーム「出張」

出張手続きの流れや注意点、よくある問い合わせなどを閲覧することができ ます。初めて出張手続きを行う際には必ずご確認ください。

<https://gsfs-portal.k.u-tokyo.ac.jp/soumu/trip/>

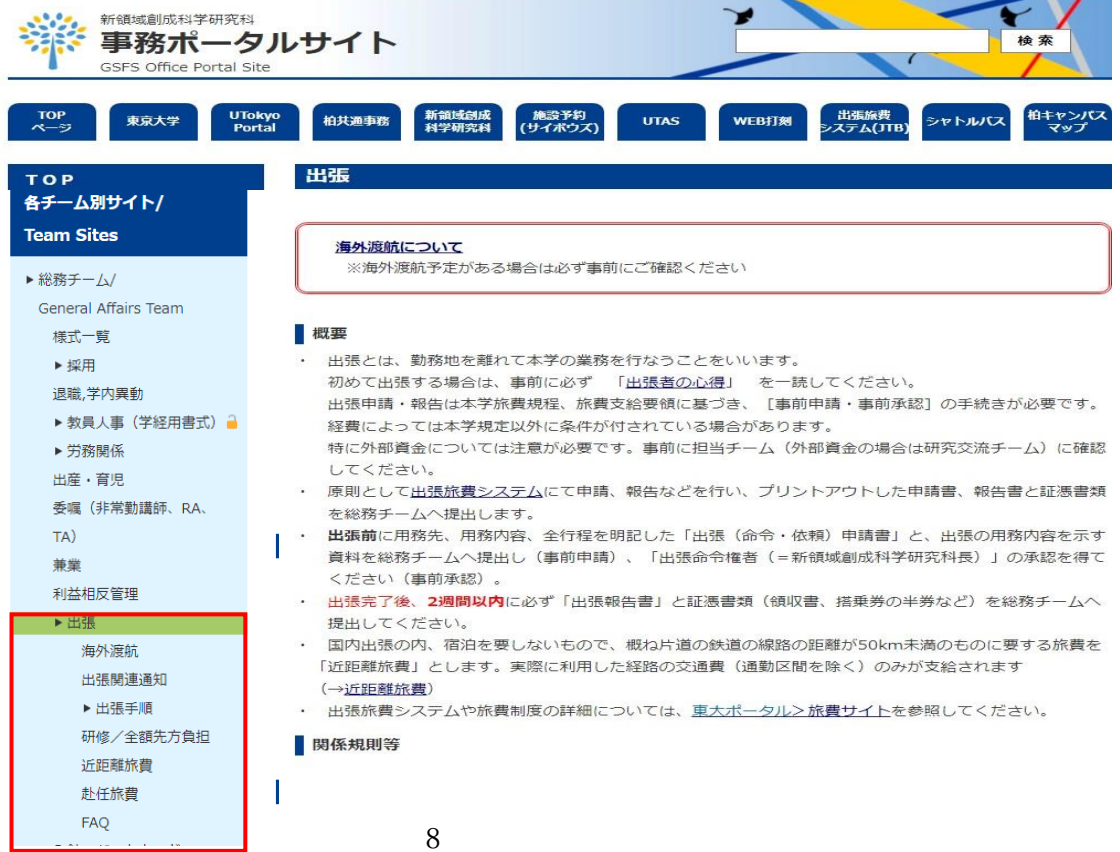

#### ② 本部旅費サイト 出張手続きに関する Q&A」

本部旅費チームが作成しており、項目ごとに分類された Q&A が掲載されて おります。

\*7 旅費制度に関する Q&A

[https://univtokyo.sharepoint.com/sites/utokyoportal/wiki/d/Busines](https://univtokyo.sharepoint.com/sites/utokyoportal/wiki/d/Business_Travel_Expense_Site.aspx) [s\\_Travel\\_Expense\\_Site.aspx](https://univtokyo.sharepoint.com/sites/utokyoportal/wiki/d/Business_Travel_Expense_Site.aspx)

会和5年2日7日

#### 旅費制度のQ&A(Ver3.0)

# A=制度の概要 B=出張の申請 C=出張報告 D=旅費の計算・支給 E=旅費の請求・精算 F=経路 G=旅費の調整 H=私事旅行を含む出張 J=タクシー・レンタカーの利用<br>K=クレジットカードの利用 L=旅行会社への直接払い M=ピジネスパックの利用 N=国内航空機の特別座席 P=マイレージポイント R=招へい旅費 S=近距離旅費 T=赴任旅費

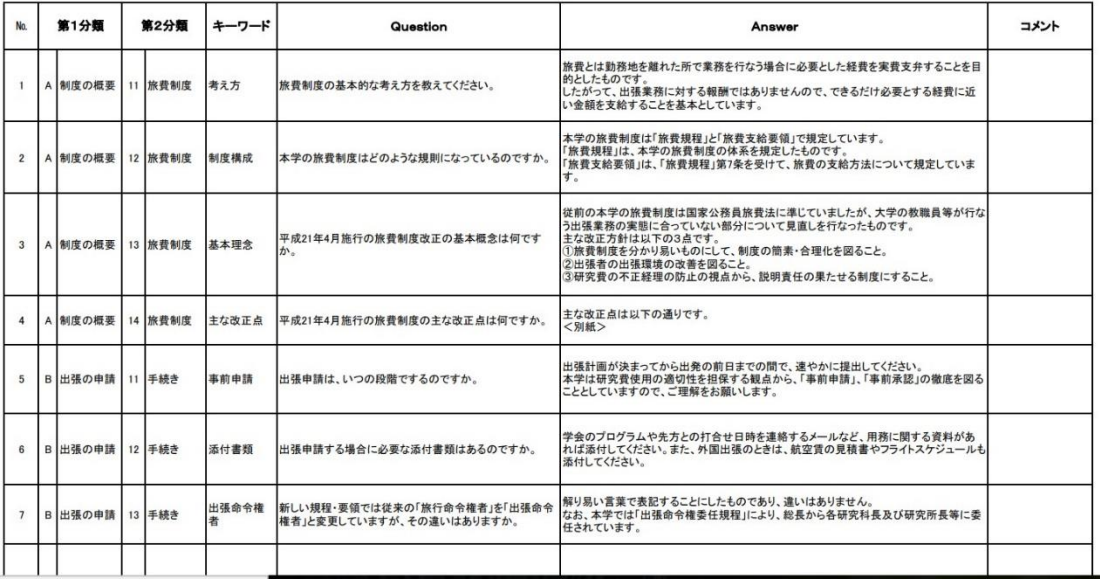

#### ③ 各種お問い合わせ

出張手続き全般について何かお困りごとがあれば下記までご連絡ください。 新領域 総務旅費担当 k-somu-trip@edu.k.u-tokyo.ac.jp